沖縄県入札情報システム 設計図書等ダウンロード手順書

> 平成27年4月 沖縄県

【動作環境】

対応OS、ブラウザ及びJavaランタイムのバージョン等については、沖縄県電子入札ポータルサ イト(電子入札システムの動作環境)を別途ご確認ください。

## 【事前準備】

※電子入札の設定を行っていない端末でダウンロードを行うには事前に ・インターネットエクスプローラの設定(信頼済みサイトの登録)

- ・JREのインストール
- ・Javaポリシーの設定

が必要です。手順書及び設定ファイルは電子入札ポータルサイトに掲載しております。

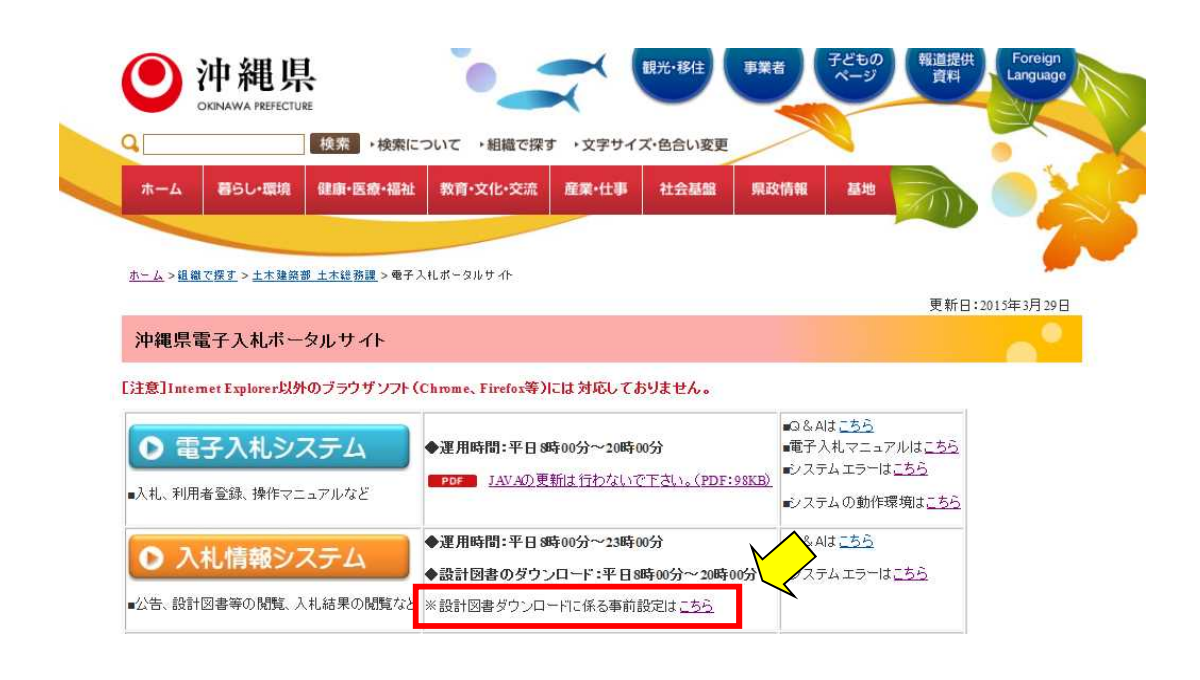

## 【認証ダウンロード手順】

指名競争入札では設計図書のダウンロードに認証が必要となります。 指名を受けた事業者のみがダウンロード可能です。 ダウンロードの提供時間は平日8:00から20:00までです。

1. 全てのブラウザを閉じ、沖縄県電子入札ポータルサイトのみを立ち上げて下さい。 <入札情報システム>をクリックして下さい。

※電子入札システムから入札情報システムに遷移しないで下さい。 電子入札システムと入札情報システムが同時に起動している場合動作が不安定になります。

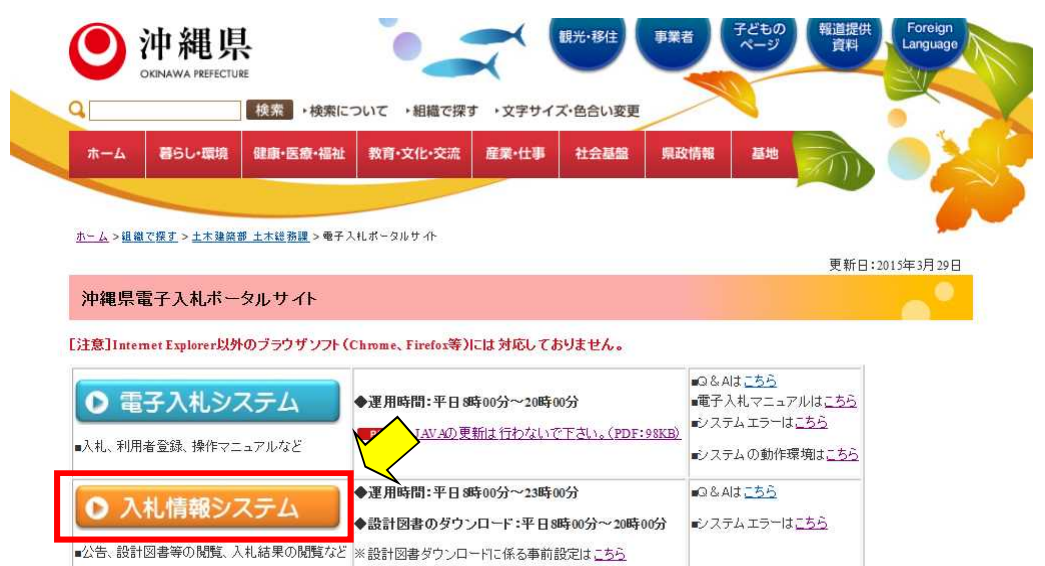

2. 入札情報システムにログインし、「設計図書等一覧」を選択して下さい。

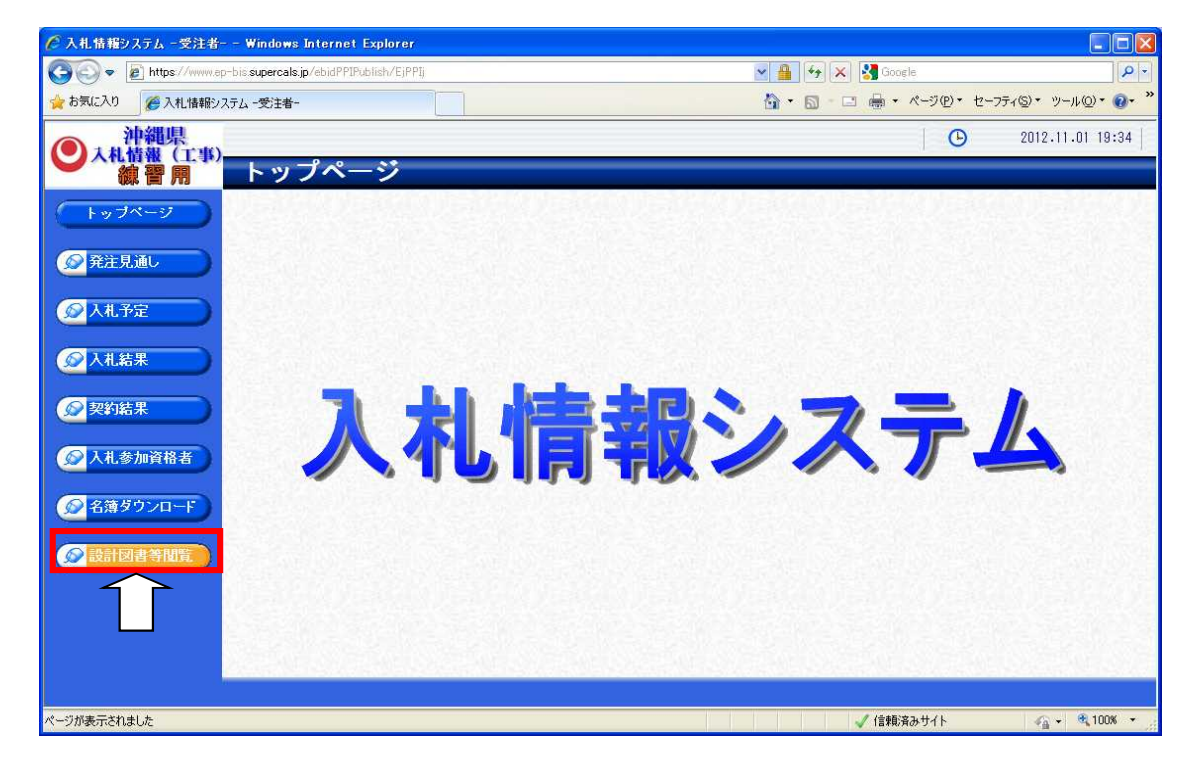

3.認証方法を選択する画面が表示されます。

「あなたの環境はJRE~系です」と記載されている部分にバージョンが表示されます。 JREバージョンが1.7系未満の表示がされる場合はJRE7又はJRE8へのバージョンアップを 行ってください。

JREのバージョンアップの手順や現在ご利用中のJREバージョンがご不明の場合は、 ICカード購入先の各民間認証局にお問い合わせください。

「ICカード認証」または「IDパスワード認証」を選択して下さい。

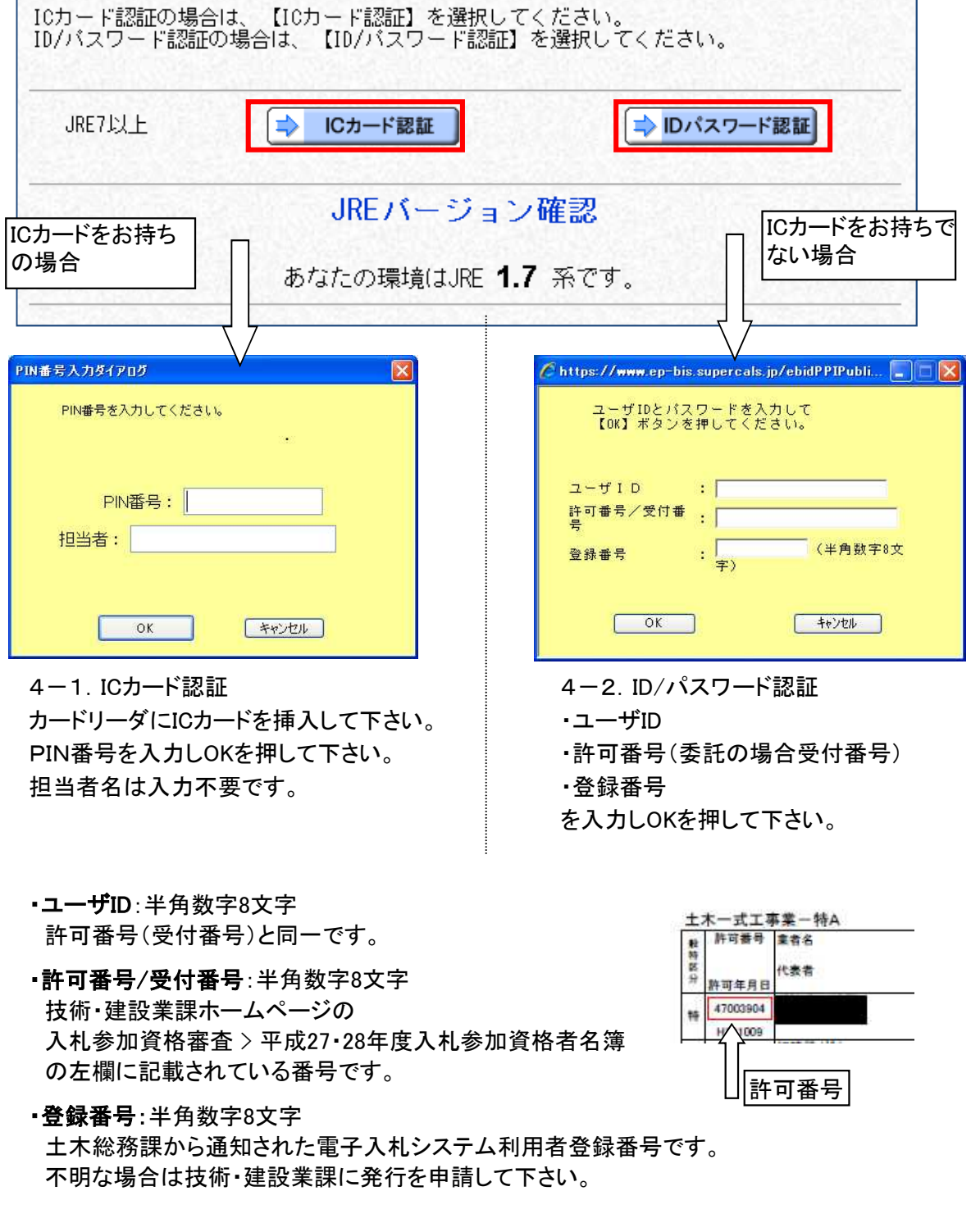

5.指名されている案件一覧が表示されます。 ダウンロードしたい案件の「表示」ボタンをクリックして下さい。

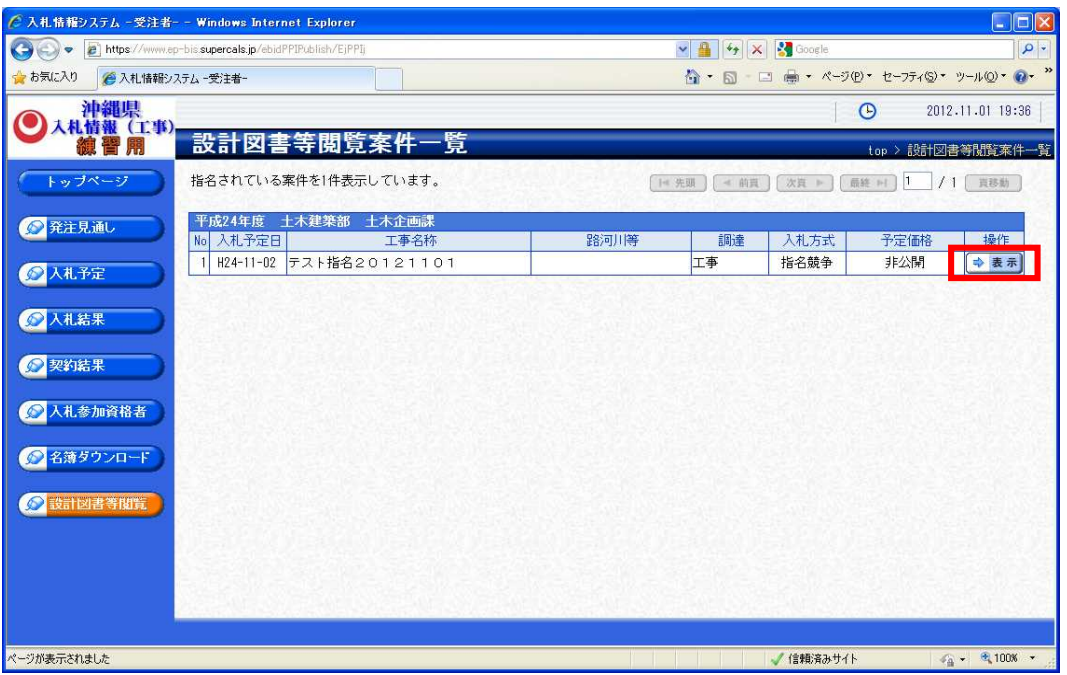

6.案件の詳細が表示されます。

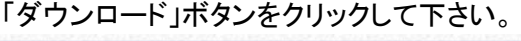

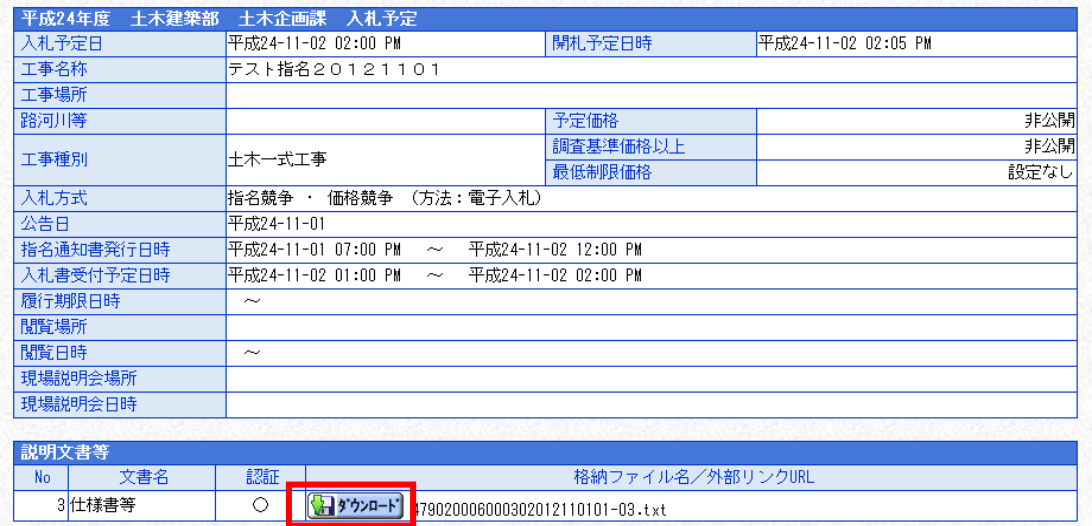

7.「ファイルのダウンロード」ダイアログが表示されます。 「保存」ボタンを押して保存先を選択して下さい。

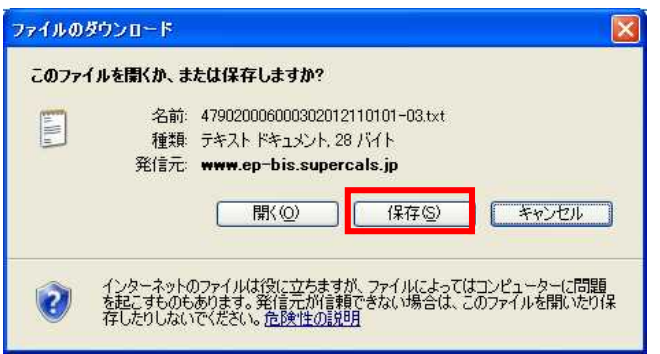